# **CHATTER PIX**

#### collaborate | create | integrate

#### What is ChatterPix?

Chatter Pix gives your images a voice! Simply choose a photo of an object, draw a line to make a mouth and record your voice! Yes, it's that simple! Take those products your students are creating in Art class and give them a voice! App Smash with ChatterPix by taking anything that you created in another app and smashing it into Chatter Pix.

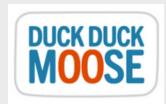

### **Integration Ideas**

- Book Talks
- Student Projects
- Making student creations come to life!
- App Smashing!
- Story Problems in Math

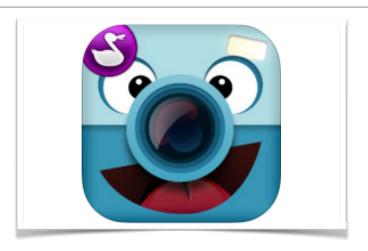

## **App Task Challenge**

- •Open app and tap on "Take Photo"
- •Take a photo of an object you would like to use OR you can choose a photo from your camera roll (lower right hand corner)
- •Once image loads, tap on the "Next" button (upper right hand corner).
- •Take your finger and draw a line where you want a talking mouth to appear in your finished product.
- •Tap the RED microphone to record your message. Tap the ORANGE stop button when done recording. Tap the GREEN play button to hear what you just created.
- •Tap the "Next" button. You will see a variety of tools (filter, sticker, frame or text) on the bottom of your screen. Add any of these if you would like. Tap the "Next" button when done.
- •Tap on the image of an iPad with an arrow. This will export your completed product to the camera roll.

Bonus Question: How could you get this into a QR Code?